**ACT - REQUERIMENTO DE BENEFÍCIOS E SERVIÇOS PREVIDENCIÁRIOS E ASSISTENCIAIS**

UTILIZAÇÃO DO PORTAL DE ATENDIMENTO 2ª EDIÇÃO: JUNHO/2023

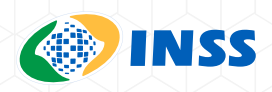

## **GUIA PRÁTICO PARA ENTIDADES PARCEIRAS 2ª ATUALIZAÇÃO: MAIO 2023**

Guia Prático Entidades Parceiras - Acordos de Cooperação Técnica - Requerimento de Benefícios e Serviços Previdenciários e Assistenciais (V2.0.1.4) Atualização: Junho de 2023

## **Presidente**

Alessandro Antonio Stefanutto

**Diretor de Benefícios e Relacionamento com o Cidadão** André Paulo Félix Fidelis

## **Coordenação Geral de Suporte ao Atendimento**

Geovani Batista Spiecker

## **Divisão de Gerenciamento de Acordos de Cooperação - DGACO**

Marcia Martins Dantas Santos

## **Equipe Técnica**

Delio Borges de Araujo Sobrinho Douglas da Silva Gomes Lenita Santos de Oliveira Manso Liliam Silva Aragão Marcia Martins Dantas Santos Nélio Pereira Brandão

## **Revisão** Marcia Martins Dantas Santos

## **Capa, diagramação e formatação**

Assessoria de Comunicação Social

## **Sumário**

## **1. APRESENTAÇÃO**

## **2. UNIDADE I – SAG ENTIDADE CONVENIADA**

- 2.1 Acesso ao Portal de Atendimento
- 2.2 Orientações importantes de como utilizar o seu acesso
- 2.3 Documentos importantes
- 2.4 Suporte INSS/ACT

## **3. UNIDADE II - DIGITALIZAÇÃO E OPERACIONALIZAÇÃO PELAS ENTIDADES**

- 3.1 Configuração scanner
- 3.2 Tamanho e extensão dos arquivos
- 3.3 Nomenclatura utilizada
- 3.4 Arquivos acima de 5mb

## **4. UNIDADE III - COMO REALIZAR UM REQUERIMENTO NO "PORTAL DE ATENDIMENTO"**

- 4.1 Cadastrando um requerimento
- 4.2 Consultando um requerimento
- 4.3 Cumprimento de exigências

## **5. UNIDADE IV – CADASTRADOR EXTERNO**

- 5.1 O que é um cadastrador externo
- 5.2 Sistema GERID
- 5.3.Como cadastrar um representante

## **6. MODELOS DE ANEXOS**

## **7. CONCLUSÃO**

## **1. APRESENTAÇÃO**

Este guia é destinado, especialmente, aos representantes indicados pelas entidades parceiras, que formalizaram Acordo de Cooperação Técnica - ACT ou Termo de Adesão.

Agradecemos a parceria celebrada com o INSS, e reforçamos que o trabalho desempenhado é de fundamental importância para os usuários, tendo em vista que o Instituto Nacional do Seguro Social – INSS, por meio da Divisão de Gerenciamento de Acordos de Cooperação - DGACO, vinculada à Diretoria de Benefícios e Relacionamento com o Cidadão, das Superintendências Regionais e das Gerências Executivas, vem buscando ampliar essas parcerias com entidades públicas ou privadas, na modalidade de atendimento à distância, estendendo assim a acessibilidade ao atendimento do INSS a uma maior parcela da população.

O contato com os usuários é realizado pelas entidades parceiras através de seus representantes. Desse modo, vocês possuem um papel primordial nesse processo, tornando-se um elo entre os usuários e a Previdência Social.

Gostaríamos então de auxiliá-los na operacionalização do sistema utilizado para requerimentos de benefícios e serviços previdenciários e assistenciais, e trazer orientações básicas para operacionalização dos acordos.

Procuramos utilizar uma linguagem clara e demostrar as novas funcionalidades disponíveis para uma melhor operacionalização do ACT. Lembramos que o sistema está em desenvolvimento contínuo, em constante busca pelo seu aperfeiçoamento e que trabalhamos constantemente para que a parceria entre sua Entidade e o INSS seja efetiva e eficiente, a fim de prestar um serviço de qualidade.

Por fim, estamos abertos a sugestões e esperamos que esse Guia seja de grande ajuda nessa parceria de sucesso.

Contem conosco!

## **2. UNIDADE I – SAG ENTIDADE CONVENIADA**

### **2.1 Acesso ao Portal de Atendimento**

Compete ao INSS a atribuição de acesso aos representantes das entidades, no sistema "GERID", para que o mesmo possa acessar o SAG Entidade Conveniada, denominado de "Portal de Atendimento", por meio do link novorequerimento.inss.gov.br

- O acesso concedido permite ao representante que ele:
- Protocole requerimentos;
- Visualize os requerimentos protocolados pela entidade;
- Faça upload dos arquivos digitalizados; e
- Cumpra exigência dos requerimentos protocolados pelas entidades.

## **ATENÇÃO:**

Caso você necessite trocar sua senha de acesso ao sistema, ou tenha esquecido a mesma e precise reinicializar, você mesmo poderá alterá-la, adotando os seguintes passos:

**PRIMEIRO PASSO: Acessar ao link** https://correio.dataprev.gov.br/troca-senha/?action=form-sendToken

**SEGUNDO PASSO:** Informar e-mail corporativo (incluído no cadastro informado pela entidade) e repetir o mesmo no campo e-mail particular para que seja enviado link contendo informações para redefinição da senha.

**TERCEIRO PASSO:** Acessar o e-mail informado e clicar sobre o link correspondente na mensagem automática enviada pela Dataprev e depois seguir as instruções para definição de nova senha.

Importante destacar que o acesso é pessoal e intransferível, devendo nos casos de encerramento do acordo ou desligamento do representante pela entidade, comunicar imediatamente ao INSS por meio de ofício, para que o acesso seja inativado.

#### **2.2 Orientações importantes de como utilizar o seu acesso**

A segurança da informação é um assunto que vem ganhando cada vez mais relevância nos dias de hoje. Isso porque, com a popularização da Internet, estamos cada vez mais conectados e compartilhando nossos dados pessoais na rede. Com isso, a proteção dessas informações se tornou fundamental para garantir a privacidade e a segurança dos usuários.

Cada um de nós também tem um papel importante a desempenhar na proteção dessas informações. Isso significa adotar medidas de segurança simples, como criar senhas fortes e atualizá-las regularmente, não compartilhar informações pessoais com estranhos na internet e estar sempre atento a possíveis golpes e fraudes.

Para garantir a segurança e sigilo das informações, ao acessar os sistemas do INSS algumas medidas importantes podem ser utilizadas para evitar o vazamento ou uso indevido dos dados, são elas:

- Criar senhas difíceis de serem descobertas, não utilizar senhas como nome de parentes, data de aniversário, placa do carro ou outras informações pessoais de fácil acesso;
- Dar preferência às sequências que misturam letras maiúsculas, minúsculas, números e caracteres especiais (Exemplos: @ # \$ ! \*);
- Usar combinações com, no mínimo, 8 caracteres;
- Memorizar as senhas, não as anotar em papel ou enviá-las por e-mail;
- Alterar senhas provisórias o mais rápido possível;
- Evitar usar a mesma senha para acessar vários sistemas;
- Mudar a senha, pelo menos, a cada 3 meses;
- Nunca compartilhar a senha;
- Não deixar documentos expostos na mesa de trabalho;
- Qualquer acesso aos sistemas do INSS feitos de forma automatizada (robô ou script de automatização) poderá ser considerado Incidente de Segurança e acarretará bloqueios das credenciais de acesso à Internet;
- Ressaltamos que, não escreva seu login e senha do INSS em nenhum outro sistema, próprio ou de uma empresa privada. Essa prática também é um Incidente de Segurança.

#### **IMPORTANTE!**

Diante do bloqueio de credenciais, cabe às equipes competentes do INSS verificar as permissões concedidas e liberar o acesso do representante. Não há tempo estimado para o desbloqueio, tendo em vista que depende de ações técnicas e específicas para cada caso. Portanto, é importante que o representante acate as recomendações constante no Termo de ciência do Material Boas Práticas e Recomendações de Segurança Cibernética, disponibilizado por ocasião da celebração do Acordo de Cooperação Técnica.

#### **2.3 Documentos importantes**

Para fins de liberação de acesso de cada representante e acesso ao **"Portal de Atendimento"**  novorequerimento.inss.gov.br, a entidade deve encaminhar ao INSS:

- TCMS Termo de Compromisso e Manutenção de Sigilo ele autoriza o representante que irá utilizar o sistema e ratifica o compromisso firmado em manutenção do sigilo das informações nos termos da Lei nº 12.527, de 18 de novembro de 2011);
- Termo de Ciência do Material Boas Práticas e Recomendações de Segurança Cibernética;
- Declaração de Participação do Curso Entidades Parceiras INSS Digital, emitido pela Escola PEP, após conclusão do curso pelo representante.

## **2.4 Suporte INSS/ACT**

Quando forem identificadas instabilidades de sistema ou problemas de acesso, o representante deverá comunicar à entidade a qual está vinculado para que esta adote as medidas necessárias à solução ou comunique ao INSS, quando necessário, através de um sistema desenvolvido especificamente para esta finalidade, Suporte INSS/ACT.

Tal sistema é de acesso exclusivo para no máximo dois representantes da entidade previamente cadastrados, sendo eles o titular e substituto do sistema. Em caso de dúvidas informe-se com o responsável pelo ACT em sua entidade.

Esse canal de atendimento às entidades é de caráter obrigatório desde 04/07/2022, conforme Portaria Conjunta DTI/DIRBEN/INSS Nº 64, de 23 junho de 2022, que disciplinou sua utilização, e tem a finalidade de realizar atendimento às entidades exclusivamente por meio desta ferramenta.

Além de reportar instabilidades ou problemas de acesso, há diversas outras situações que devem ser comunicadas através desse sistema.

Abaixo listamos algumas delas, apenas a título de conhecimento:

- Solicitação de desbloqueio de representante para utilizar a página novorequerimento.inss.gov.br
- Orientações para renovação de senha, prorrogação de acesso e inativação de acessos;
- Elogio decorrente do cumprimento das cláusulas contratuais previstas no acordo;
- Reclamação decorrente da operacionalização acordo;
- Ideia ou proposta de melhoria decorrente da operacionalização do acordo;
- Envio ao suporte de orientações referentes a este curso
- Solicitação ao suporte de informações sobre pedido de prorrogação do acordo
- Solicitação de suporte referente à Autenticação de Multifatores; e
- Outras.

Para saber mais sobre o catálogo de atendimento do Suporte INSS/ACT, acesse o ambiente "**Entidades Parceiras**", na Escola PEP.

## **ATENÇÃO:**

Não estão contemplados assuntos referentes ao Reconhecimento Inicial de Direitos dos requerimentos realizados pelas entidades neste canal de atendimento tais como: prazo de análise, dúvidas de exigências e outras relacionadas à análise do requerimento por parte do INSS.

## **3. UNIDADE II - DIGITALIZAÇÃO E OPERACIONALIZAÇÃO PELAS ENTIDADES**

## **3.1 Configuração scanner**

Todo scanner possui TWAIN (padrão de captura) diferente. Apesar de layouts diferentes, todos possuem algumas características semelhantes, tais como:

- A resolução da digitalização
- O modo de imagem (colorido ou P&B)
- Alguns scanners também possuem modos diferentes de digitalização (frente e verso e bandeja): O modo "frente e verso" pode ser usado para documentos em tamanho A4. Já o modo "bandeja" é perfeito para documentos pequenos como Carteira de Trabalho, RG, CNH, etc.
- Resolução no mínimo 150 x 150 DPI
- Modo de imagem: 24 bits colorido

## **ATENÇÃO:**

Não utilize resolução muito alta, pois o arquivo PDF ficará muito pesado, nem muito baixa, pois o documento ficará ilegível.

Sempre verifique se os dados do documento estão legíveis, tais como: Nome, filiação, data de nascimento, CPF e etc.

Certifique-se de que os documentos digitalizados não estão muito pesados, pois o ideal é que um arquivo PDF, que contenha apenas um documento tenha, no máximo, 200 KB.

#### **3.2 Tamanho e extensão dos arquivos**

Para melhor organização dos documentos digitalizados, recomendamos a criação de uma pasta para cada usuário representado pela entidade conveniada. Dentro da pasta do representado, deve-se salvar subpastas, conforme o requerimento solicitado. As subpastas deverão conter os documentos do interessado.

Tamanho do arquivo: Cada arquivo deverá ter no máximo 5 MB e a soma de todos os arquivos não poderão ultrapassar o limite de 50 MB.

Extensão do arquivo: Arquivos aceitos bmg, .jpg, .png, .pdf, .jpeg.

## **3.3 Nomenclatura utilizada**

**PRIMEIRO:** Classifique os documentos em 3 tipos:

- **• ORIGINAIS:** são os documentos originais
- **• TERCEIROS:** são as cópias autenticadas por terceiros (ex.:cartórios)
- **• SIMPLES:** são as fotocópias/xerox.

**SEGUNDO:** Depois serão nomeados da seguinte forma:

## **NOME\_CPF\_TIPOLOGIA**

**TERCEIRO:** Finalizada a digitalização, os arquivos devem ser salvos com o seguinte padrão:

- **• "NOME\_99999999999\_ORIGINAIS.pdf";**
- **• "NOME\_99999999999\_TERCEIROS.pdf";** e
- **• "NOME\_99999999999\_SIMPLES.pdf"**

## **ATENÇÃO:**

Os documentos poderão ser apresentados em cópias simples, em meio físico ou eletrônico, dispensada a sua autenticação.

Quando necessária a apresentação de documentos autenticados, estes poderão ser autenticados por servidores públicos, advogados ou por cartórios.

Muito cuidado para **NÃO NOMEAR** um arquivo como ORIGINAL, que não tenha sido digitalizado de um documento ORIGINAL.

#### **3.4 Arquivos acima de 5mb**

Se um arquivo ultrapassar 5MB, salve-o em duas partes, acrescentando "\_01", e assim por diante, no final.

## **EXEMPLO: MARCELA\_01234567891\_ORIGINAIS\_01 MARCELA\_01234567891\_ORIGINAIS\_02**

## **4. UNIDADE III - COMO REALIZAR UM REQUERIMENTO NO PORTAL DE ATENDIMENTO**

#### **4.1 Cadastrando um requerimento**

Para requerer um benefício ou serviço o INSS disponibiliza para as entidades parceiras um sistema chamado de SAG Entidade Conveniada – SEC.

Após a entidade realizar o cadastramento do representante, o mesmo terá acesso ao SEC através do link: novorequerimento.inss.gov.br

Ao acessar o link acima através do navegador de Internet (Google Chrome, Mozilla Firefox, etc) o representante irá se deparar com a tela de login abaixo, onde basta informar o CPF e a senha, que deve ter sido trocada previamente conforme orientações recebidas por e-mail, após o cadastramento.

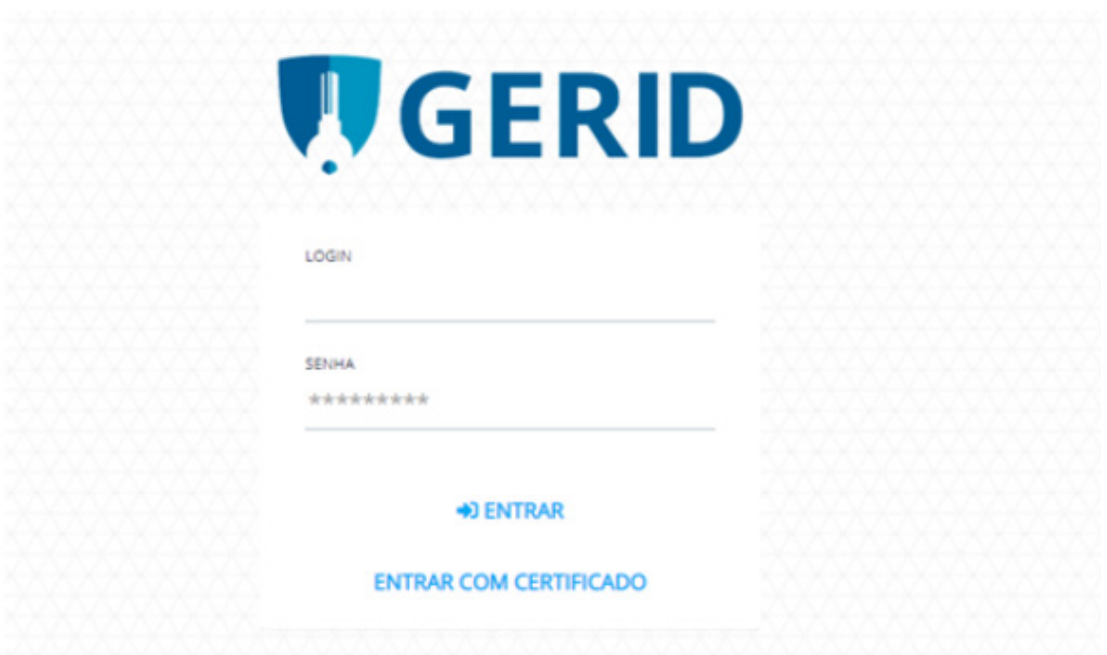

Após informar **CPF** e senha, surgirá a tela abaixo em que deve ser informado o código de verificação gerado pelo aplicativo de Autenticação de Multifatores (Google Authenticator, Microsoft Authenticator, etc) instalado em seu celular.

Em seguida, clicar no botão "**Entrar**".

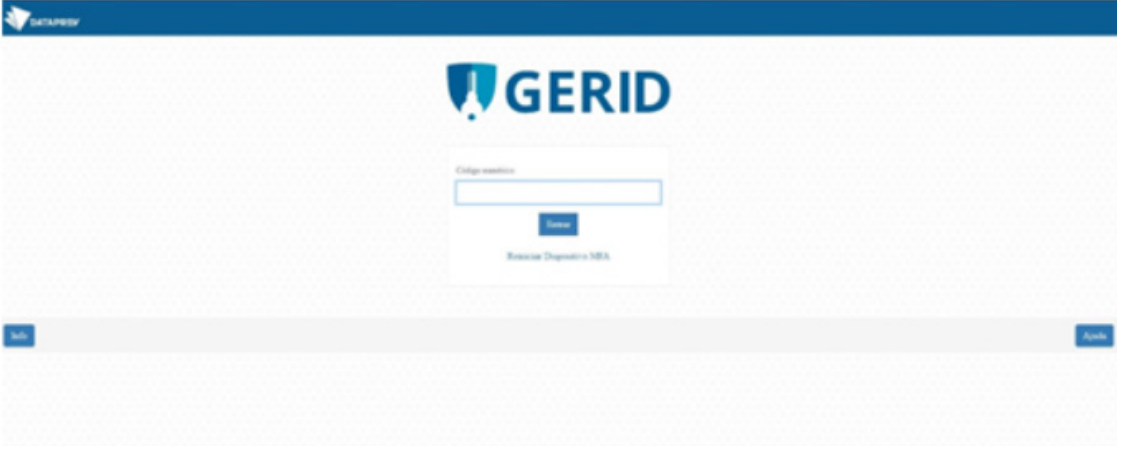

## **ATENÇÃO:**

Para mais informações sobre como habilitar a Autenticação de Multifatores lembre-se de acessar o guia disponível na biblioteca do curso. Lá você encontrará informações detalhadas dos procedimentos.

Após informar os dados da tela anterior, surgirá a tela abaixo em que basta prosseguir, clicando no botão "**AUTORIZO**".

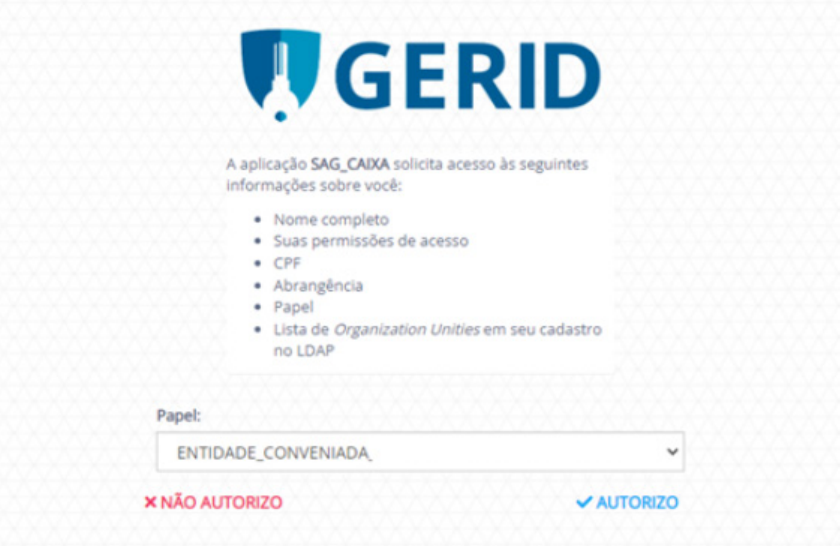

## Pronto!

Seja bem-vindo(a) ao SEC, o sistema que faz o ACT acontecer: "**PORTAL DE ATENDIMENTO**"

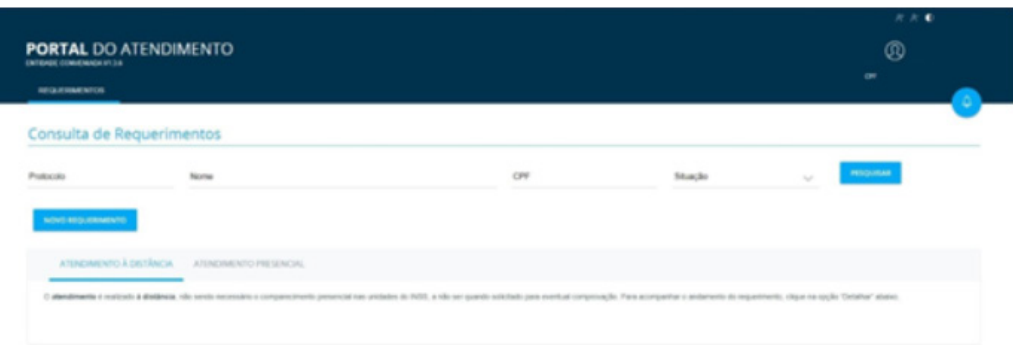

Ao clicar em "**Novo requerimento**", você será direcionado aos módulos abaixo:

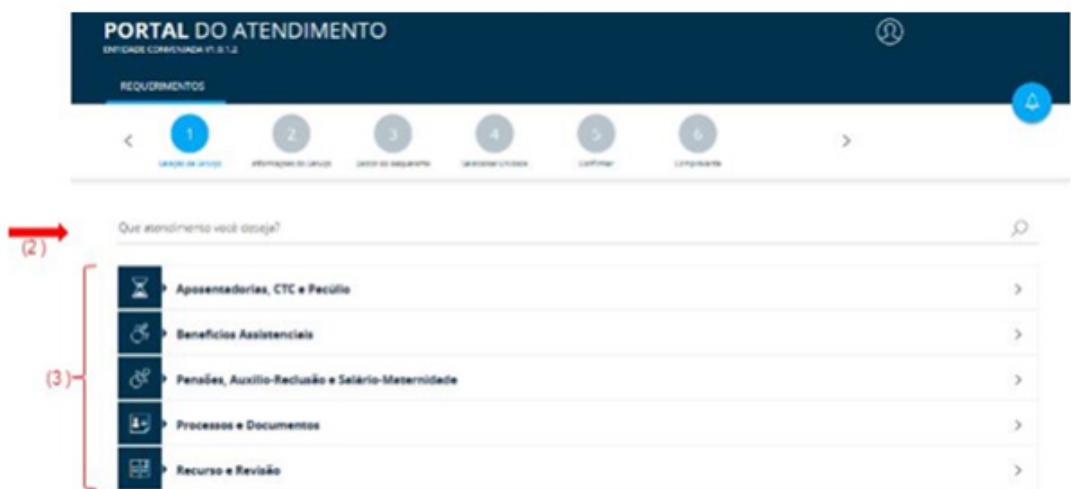

No módulo "**Seleção de Serviço**" será apresentada uma lista de serviços (3), conforme plano de trabalho do Acordo de Cooperação Técnica ou Termo de Adesão com a Entidade.

## **ATENÇÃO:**

Durante todo o processo, se necessário voltar a página, **NÃO** utilize os botões do navegador, mas somente os botões disponíveis "**VOLTAR**" ou "**AVANÇAR**" na parte inferior da tela.

Além da lista, você também poderá digitar o nome do serviço que deseja buscar (2) e terá como resultado, uma relação similar à da tela abaixo.

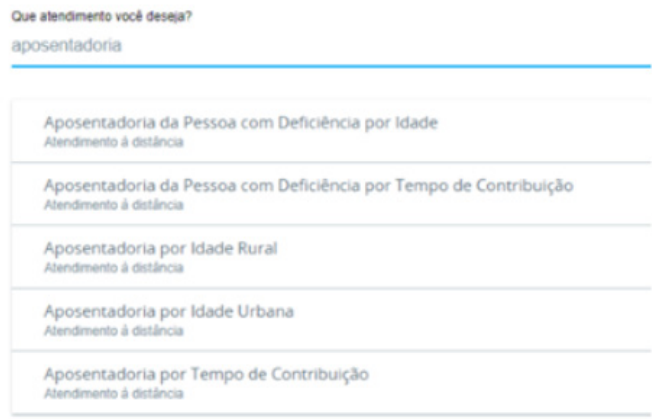

Ao selecionar o serviço, aparecerá o módulo "Informações do Serviço" com diversas informações importantes, inclusive as que reforçam os padrões de digitalização dos documentos, já vistos no início desta aula.

### **Leia com atenção.**

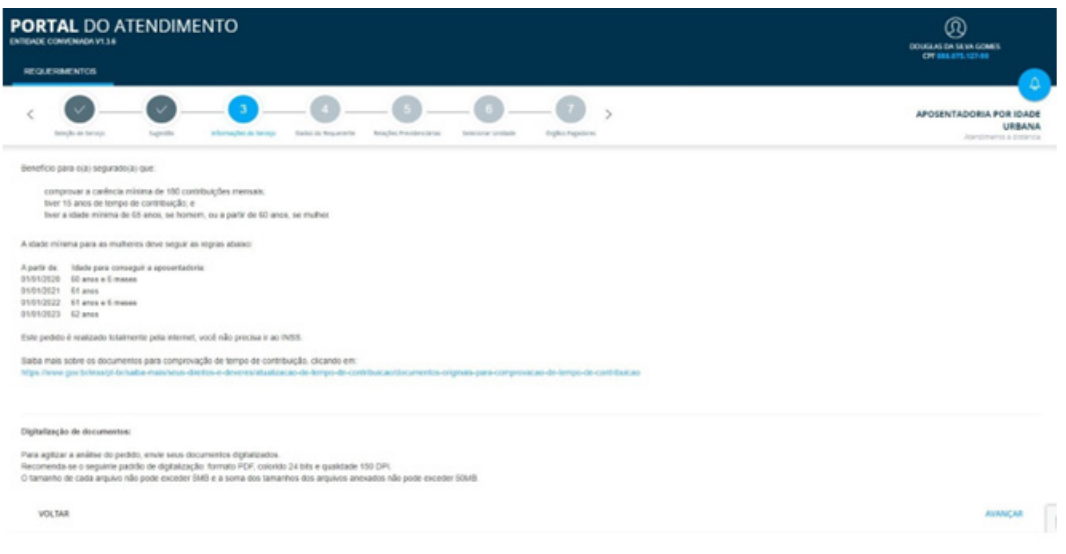

Após "**AVANÇAR**", será exibida tela para informação do CPF do requerente, conforme figura abaixo.

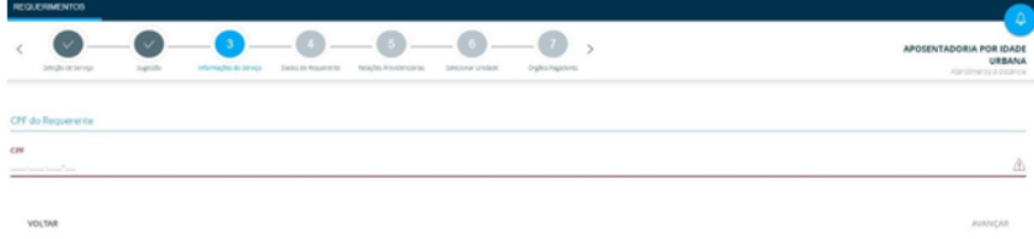

## **ATENÇÃO:**

O acesso aos dados deve ser previamente autorizado pelo cidadão titular da informação e postulante ao benefício ou serviço, devendo sempre ser anexado ao requerimento digital o "Termo de Representação e Autorização de Acesso a Informações Previdenciárias", ou "procuração" com a mesma finalidade.

Quando se tratar de entidade pública deverá ser anexado o "Termo de Requerimento de Serviços".

Vale lembrar que é vedado o uso de procuração com amplos poderes, sendo necessário especificar o benefício ou serviço a ser requerido.

Digite o CPF do interessado e clique em "**AVANÇAR**" para que o sistema preencha os dados automaticamente.

Caso o sistema exiba alerta similar ao da tela abaixo informando que o requerente não preenche algum requisito para o benefício selecionado, não se preocupe. Apenas confira se a documentação apresentada demonstra o preenchimento dos requisitos antes de prosseguir.

Este alerta não impede que siga adiante. Trata-se apenas de uma observação com base nos dados que constam no cadastro do INSS, com vistas a melhorar a qualidade dos requerimentos.

Ao clicar em "**AVANÇAR**" surgirá uma série de perguntas a depender do requerimento selecionado. Leia com atenção e responda todas elas.

## **ATENÇÃO:**

Quando se tratar de requerimento de benefícios abrangidos pela legislação dos Acordos Internacionais, no requerimento deve ser selecionado o país a que se refere o acordo, além de anexar a documentação relativa ao tempo de trabalho no exterior e o formulário específico de requerimento do benefício, devidamente preenchido.

Abaixo tela que demonstra parte das opções disponíveis quando a pergunta sobre trabalho em outro país é respondida com "**SIM**".

Você possui tempo trabalhado em outro país (exterior)?

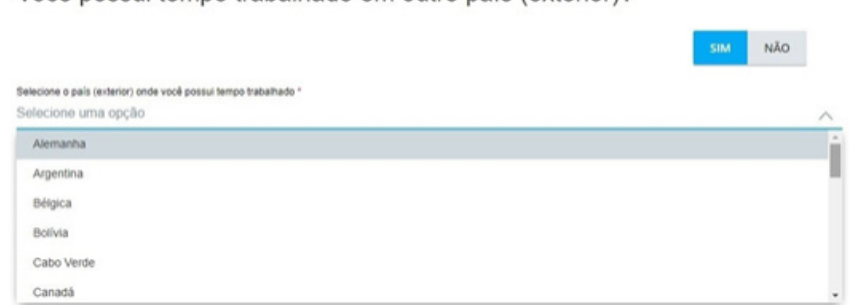

Após responder todas as perguntas e clicar em "**AVANÇAR**", você será direcionado ao módulo "**Dados do requerente**".

Nesta tela, dados como CPF, nome e data de nascimento já estarão preenchidos com base em consulta ao cadastro do INSS pelo CPF informado em um dos passos anteriores.

No campo "**Informações de Contato**", é obrigatório fornecer pelo menos um telefone e também é obrigatório responder à pergunta: "**Você aceita acompanhar o andamento do processo pelo Meu INSS, Central 135 ou e-mail?**". Se clicar em "**SIM**", deverá digitar um e-mail para que você receba mensagens de aviso a cada mudança de situação do processo.

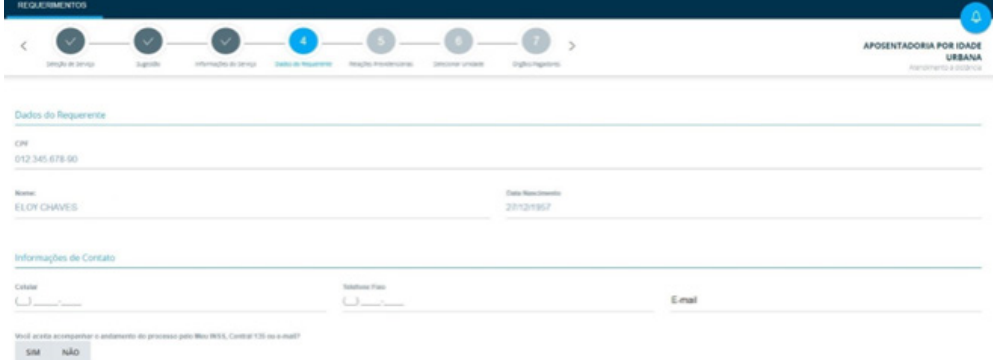

## **ATENÇÃO:**

 $\mathcal{C}$ 

É importante fornecer um telefone pessoal do próprio requerente para eventual pesquisa de satisfação, agendamento de perícia médica, quando for o caso, entre outras situações que somente o segurado possa fornecer a informação.

As respostas preenchidas em "**Dados adicionais**" servirão de base para análise do INSS. As perguntas funcionam em forma de cascata e, a depender do que o usuário responder, o sistema poderá fornecer novas caixas de preenchimento obrigatório, conforme exemplo de imagens abaixo.

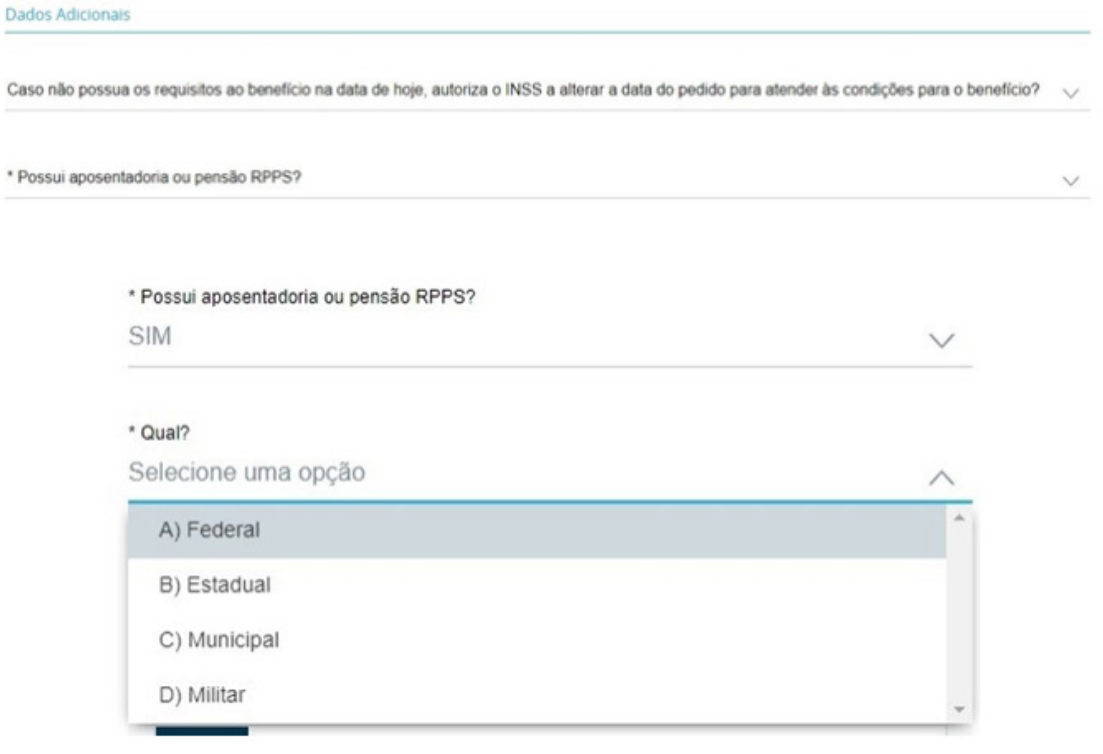

Ainda neste módulo você deverá anexar a documentação comprobatória para análise do benefício ou serviço solicitado, clicando no símbolo ao lado do documento **(4).**

A anexação de alguns documentos é obrigatória e será marcada com um asterisco **(5)**, bem como a inserção de alguns dados adicionais, dependendo do serviço, conforme imagem abaixo.

Em seguida clique em "**AVANÇAR**". Se o interessado possuir mais de um documento do mesmo tipo, é possível incluí-los no mesmo campo.

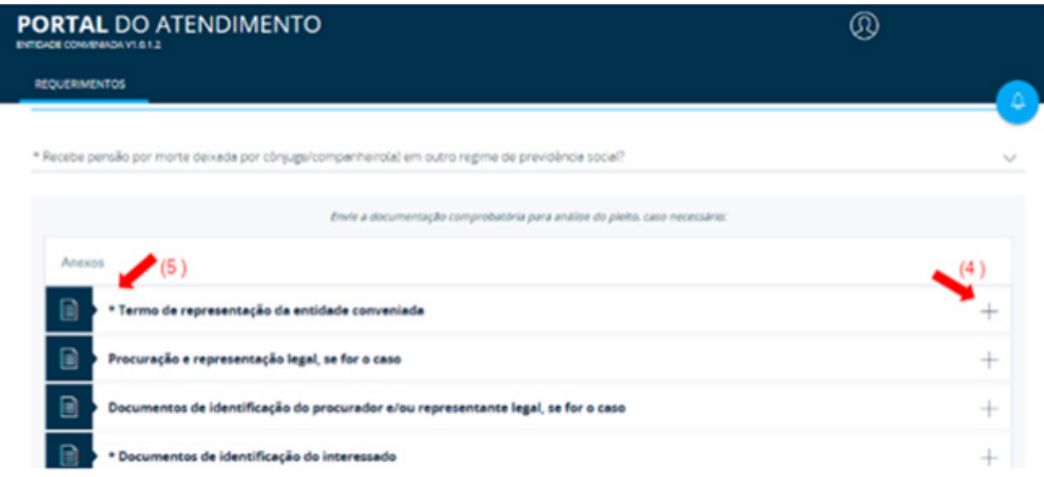

Abaixo exemplo da tela que se abre ao clicar sobre o botão para anexar documentos. Basta clicar sobre o botão "**AVANÇAR**", selecionar o local dos arquivos em seu computador e ao final clicar sobre o botão "**CONFIRMAR**".

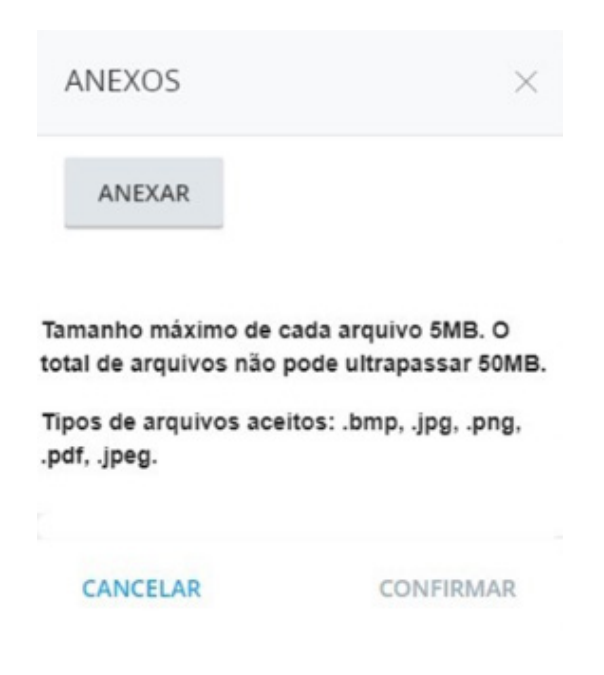

## **ATENÇÃO:**

Verifique sempre o tamanho total dos arquivos, pois não pode ultrapassar o limite de 50 MB.

Ao concluir a anexação do documento, serão apresentados, do lado direito, dois símbolos:

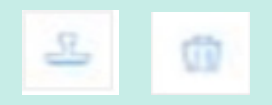

Ao clicar neste símbolo, você poderá autenticar o documento, caso você tenha esse perfil. Lembrando que a autenticação é opcional.

Ao clicar neste símbolo, você poderá remover o documento.

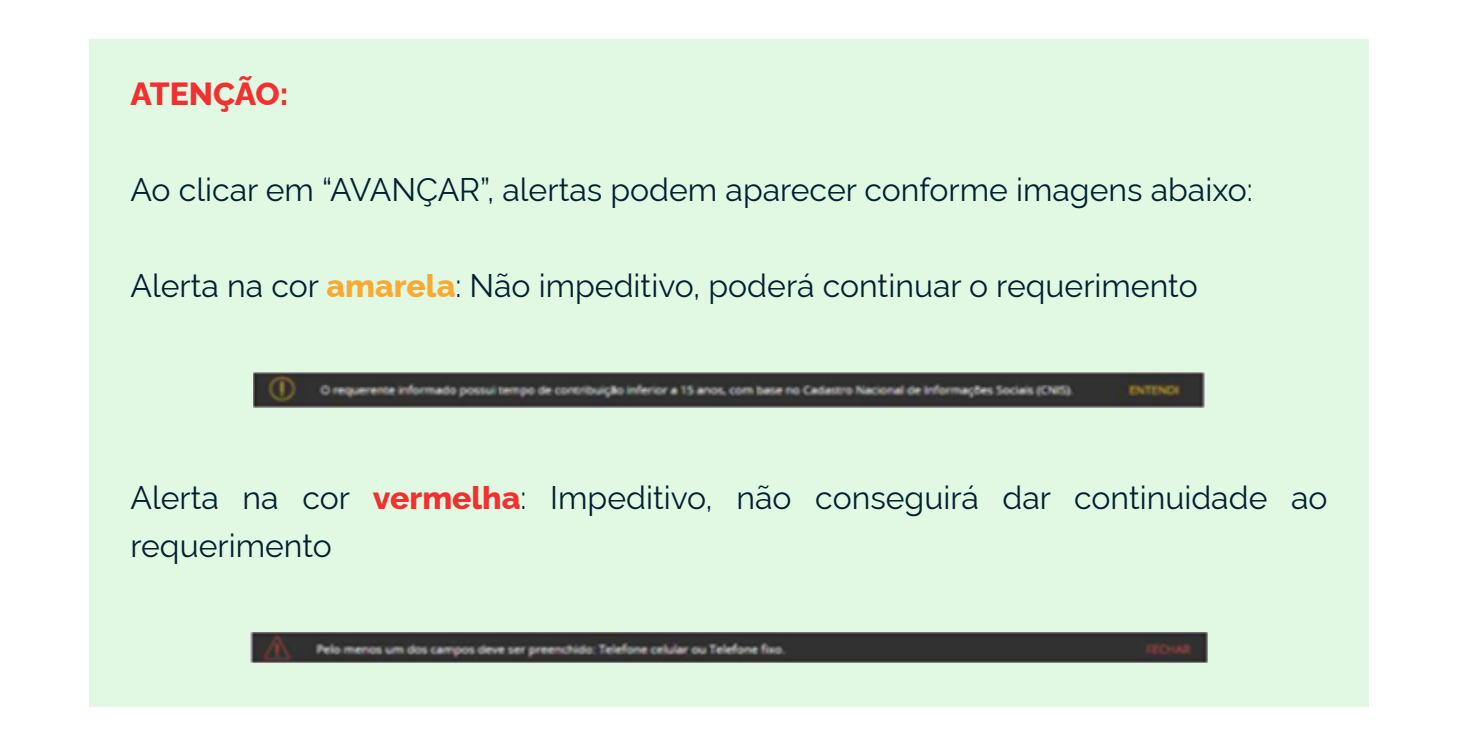

Dependendo do tipo do requerimento poderá ser exibida a tela para preenchimentos das relações previdenciárias, que nada mais são que todos os períodos trabalhados pelo requerente.

No geral, tais informações já são trazidas do cadastro do INSS, mas pode ser necessário complementar ou corrigir.

Por isso é importante verificar com atenção.

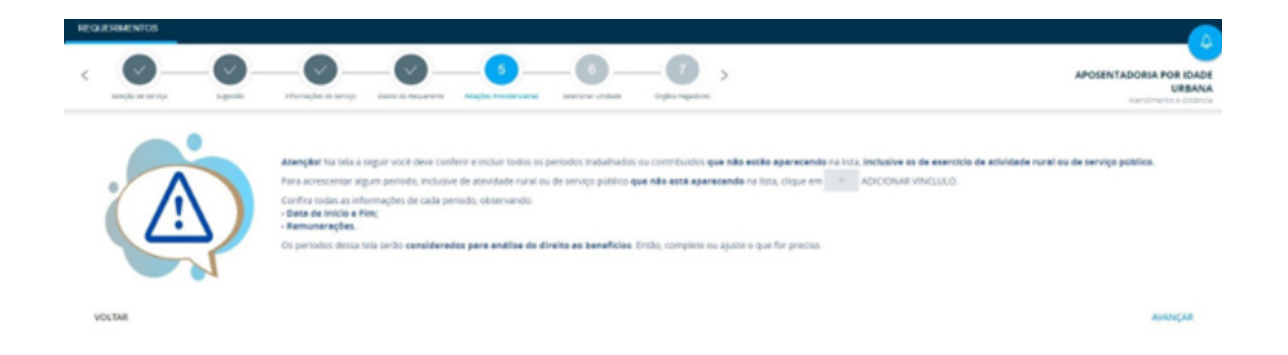

Após ler as instruções e "**AVANÇAR**", surgirá a tela abaixo com as informações extraídas do cadastro do INSS.

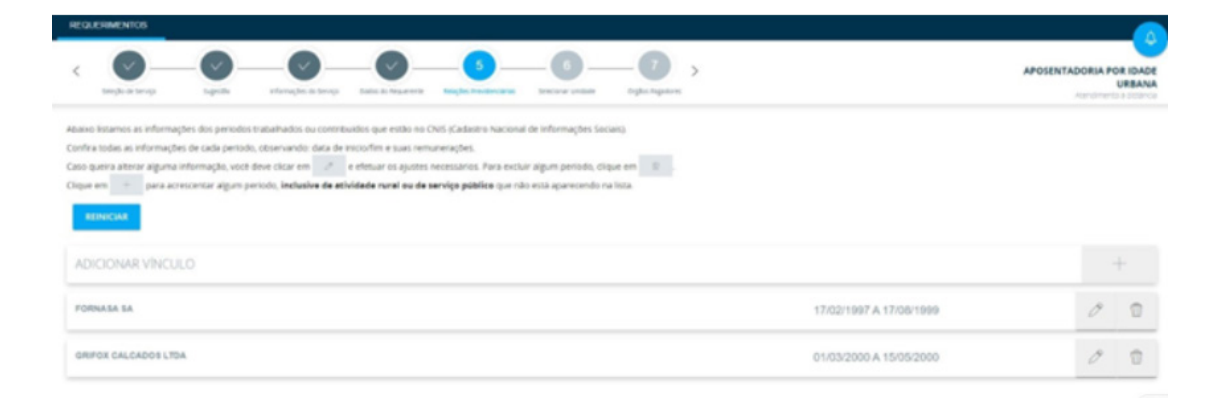

Após verificar e, caso necessário, realizar todos os ajustes, clique sobre a caixa ao final da tela na frente do seguinte texto:

"*Declaro serem completas e verdadeiras as informações prestadas, estando ciente das penalidades previstas nos artigos 171 e 299 do Código Penal, e de que será necessário apresentar, quando solicitado, os documentos comprobatórios de tais informações, e que, em caso de divergências, o requerimento poderá ser indeferido.*"

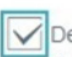

Oeclaro serem completas e verdadeiras as informações prestadas, estando ci de divergências, o requerimento poderá ser indeferido.

Obs.: Caso deseje anexar documentos neste requerimento, volte à tela anterior.

Após clicar sobre a caixa acima será possível "**AVANÇAR**" para o Módulo "**Selecionar Unidade**" em que basta escolher a unidade do INSS disponível, conforme imagem abaixo, e clicar em "**AVANÇAR**".

É possível consultar pelo CEP, por município ou por localização, esta última caso o acesso seja feito de dispositivo móvel e com o acesso à localização habilitado.

Caso haja divergência de dados em relação ao cadastro do INSS, o sistema informará. Esta divergência não é impeditiva para concluir o requerimento.

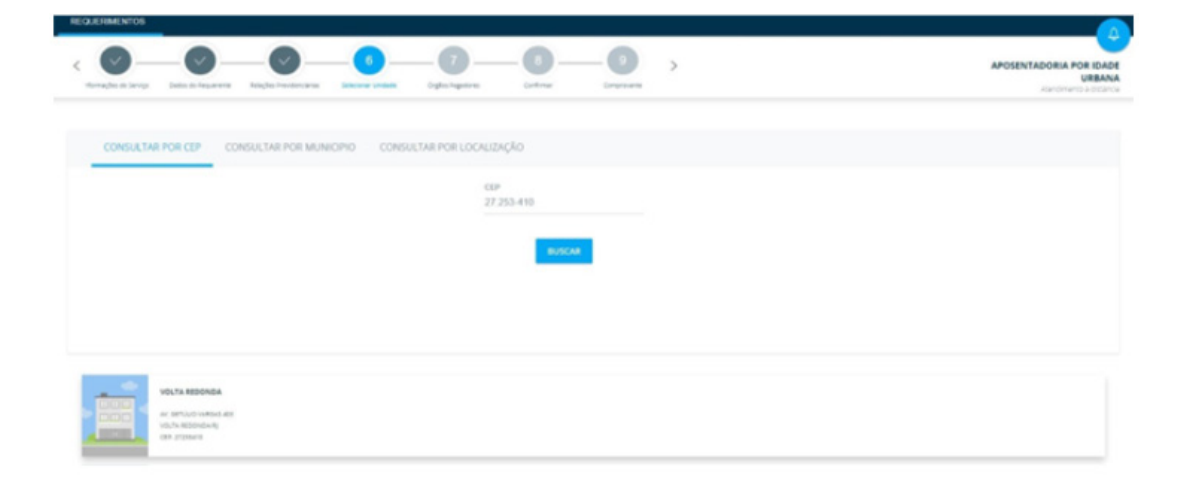

Em seguida, no Módulo Órgãos Pagadores, escolha o local de pagamento mais próximo do interessado (município e bairro do órgão pagador).

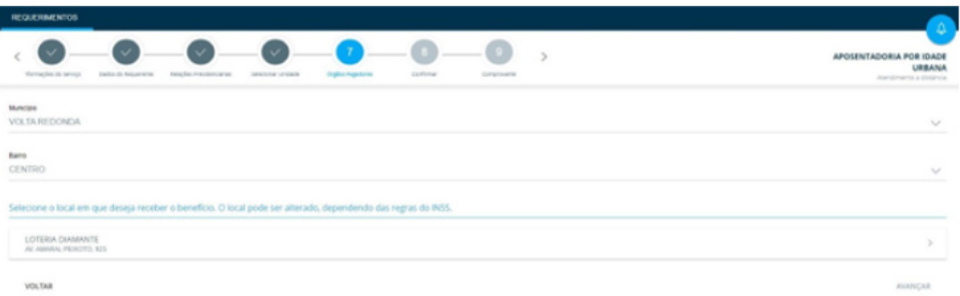

## **ATENÇÃO:**

Na próxima tela será necessário conferir e confirmar todas as informações. Seu requerimento ainda não está concluído!

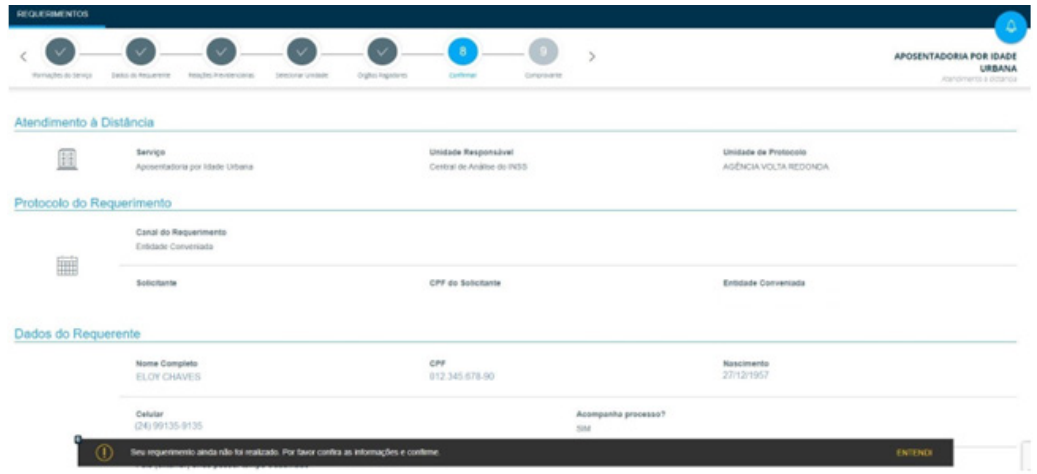

Antes de prosseguir para a última etapa, após conferir todas as informações, marque a caixa correspondente que fica localizada no canto inferior direito da tela, próxima ao botão "**AVANÇAR**", conforme destacado na imagem a seguir.

> do benefício, caso os receba de forma indevida. improvação. É possível acompanhar o andamento do requerimento

> > $\overline{\bigvee}$  Declaro que li e concordo com as informações acima

## **AVANCAR**

Após "**AVANÇAR**", serão exibidas, no "**Módulo Comprovante**", as informações do requerimento e a mensagem "Requerimento concluído com sucesso".

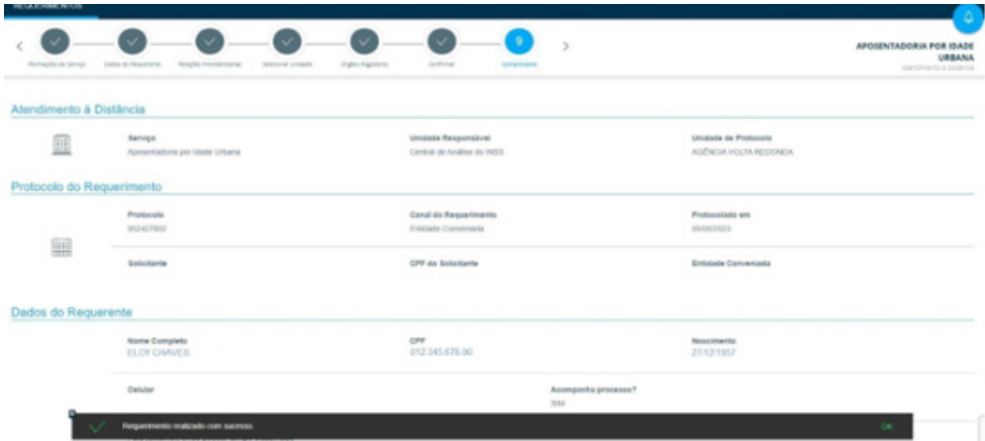

Ao final, há a opção "**GERAR COMPROVANTE**" em PDF, através da qual é possível obter uma cópia do comprovante para entrega ao requerente.

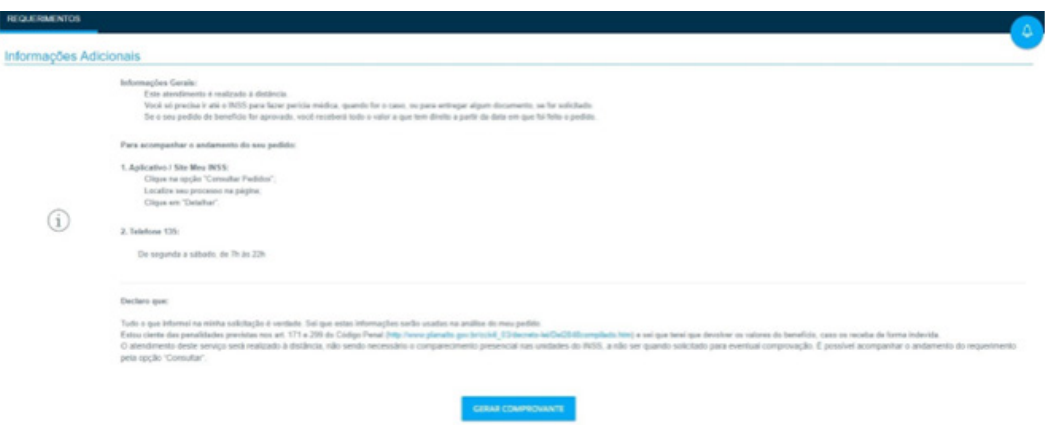

Pronto!

Chegamos ao final dos passos para realizar o requerimento. A seguir, abordaremos outras funcionalidades do sistema, como a consulta de requerimentos.

#### **4.2 Consultando um requerimento**

Agora que já vimos como fazer um requerimento, vamos explorar as funcionalidades da tela inicial do SEC, que apresenta a página de consulta de requerimentos.

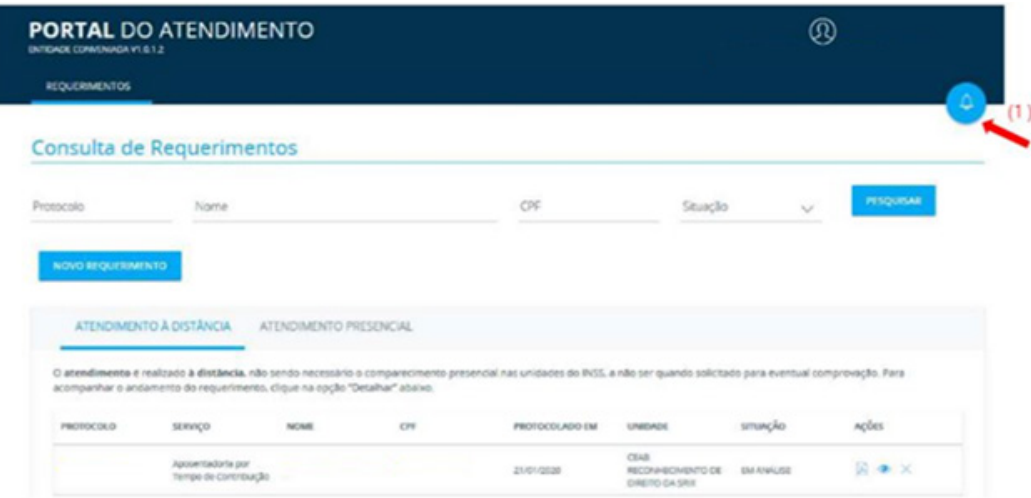

É sempre bom lembrar que o atendimento é realizado na entidade, não sendo necessário o comparecimento presencial nas unidades do INSS, a menos que seja solicitado pelo próprio INSS, como nos casos de perícia médica e avaliação social.

Na tela inicial, após clicar sobre o botão "**PESQUISAR**" aparecerão também os requerimentos já protocolados e na última coluna você terá três opções:

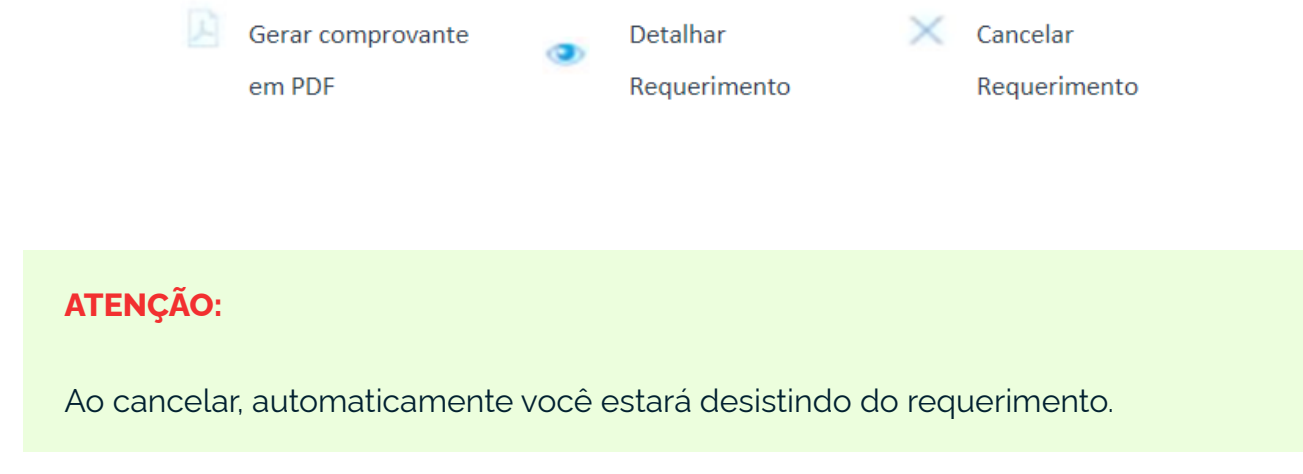

Uma das funcionalidades do sistema é representada pelo símbolo semelhante a um sino, figura **(1)**, que mudará de cor para vermelho e aparecerá um número sempre que algum requerimento mudar de situação. Clicando sobre este botão é possível visualizar a lista de notificações, caso existam.

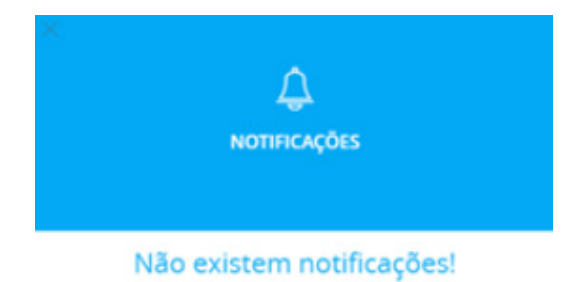

Quanto às opções de pesquisa de requerimento temos as seguintes:

- Por protocolo;
- Por nome;
- Por CPF do interessado;
- Por situação.

As opções de 1 a 3 são autoexplicativas e dispensam comentários, exceto que na busca por nome não recomentamos usar caracteres especiais como acentos e cedilha, pois os nomes constam no cadastro sem tais caracteres e não serão localizados caso a busca seja feita de forma diferente.

Já para a opção referente à busca por situação (4) é possível pesquisar requerimentos nas seguintes situações:

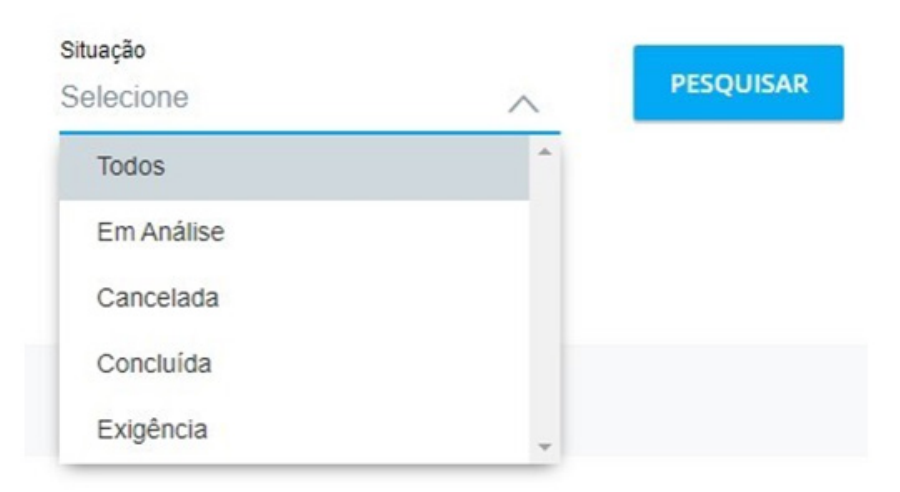

## **ATENÇÃO:**

A entidade só consegue consultar requerimentos efetuados por ela, ou seja, os demais requerimentos dos interessados feitos por outro canal não poderão ser visualizados. Nestes casos, o cidadão deverá ser orientado a realizar a consulta pelo Meu INSS ou Central 135.

Para fazer o download de documentos, como cópia de processo solicitado via cadastramento de requerimento, após realizar login no sistema, ainda na tela inicial, localize o requerimento correspondente, através de uma das opções de consulta disponíveis, e clique em "Detalhar Requerimento".

Na aba "**DETALHAMENTO**", clique no botão "**BAIXAR PROCESSO**", localizado ao final da tela.

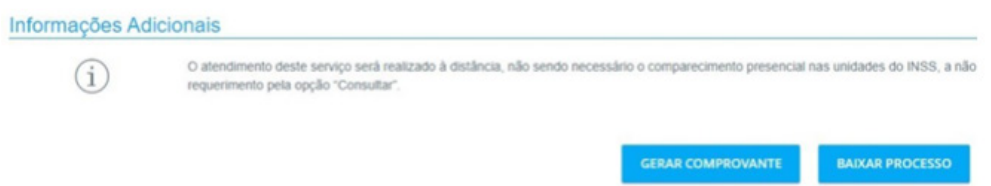

Já anexos individuais poderão ser baixados através da aba "**ANEXOS**", clicando sobre o botão "Download" localizado no final de cada linha correspondente ao arquivo desejado.

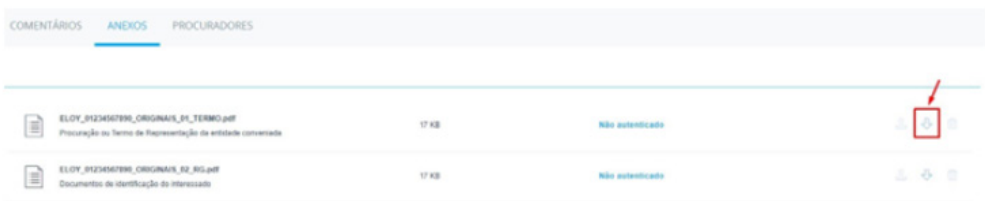

## **4.3 Cumprimento de Exigências**

Agora que você já sabe como cadastrar um requerimento e consultar, vamos abordar uma atividade muito importante no ciclo de vida do requerimento, o cumprimento de exigências.

Na tela inicial, selecione a opção "situação" **(6)** o item "Exigência" e clique em "pesquisar" conforme figura abaixo:

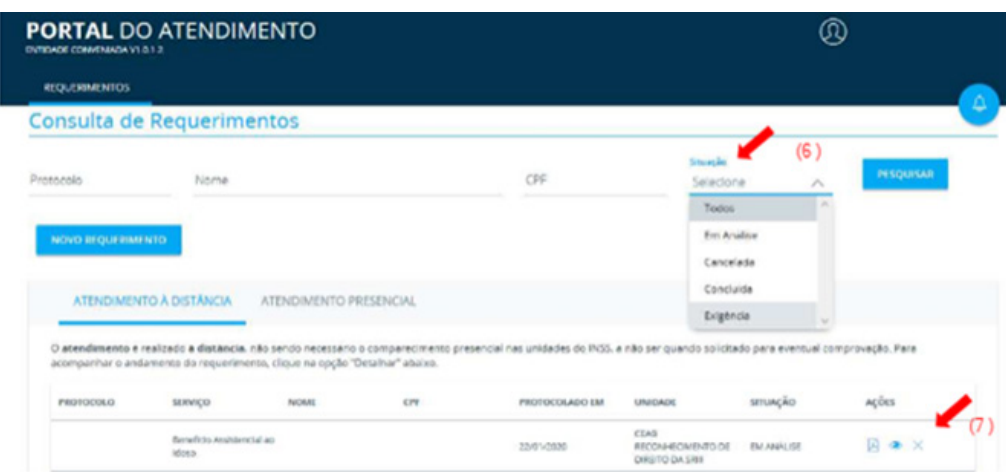

Na ação "**Detalhar Requerimento**", é possível incluir comentários e anexos desde que o requerimento não esteja "**concluído**" ou "**cancelado**". Recomendamos sempre registrar comentários quando da anexação de novos documentos, facilitando o entendimento do servidor que irá analisar o requerimento.

É também através do "**Detalhar Requerimento**" que o representante da entidade poderá consultar comentários e/ou exigências cadastradas pelo INSS.

Para isso basta clicar sobre a aba "**EXIGÊNCIA**", conforme tela abaixo.

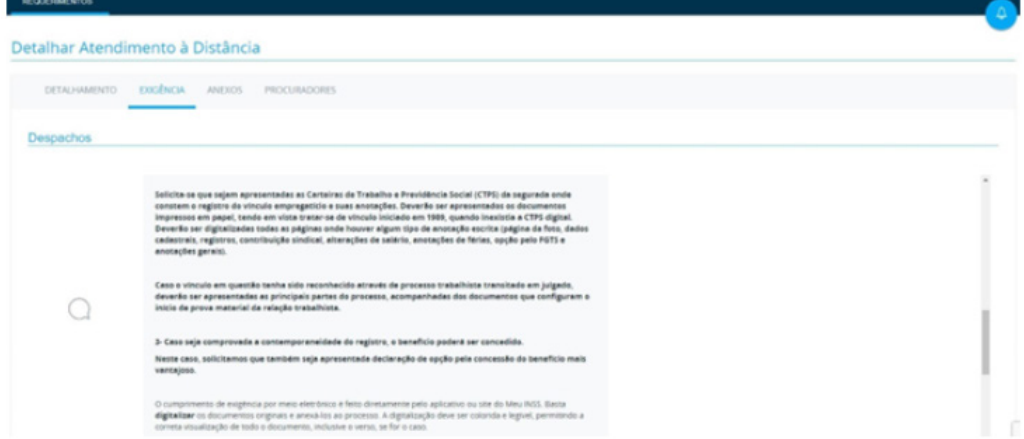

O cumprimento de exigências pelo representante também se dará através de comentários e anexação de documentos.

É de responsabilidade do parceiro, exceto Entes da Administração Pública, acompanhar rotineiramente os requerimentos cadastrados, bem como a observância dos prazos para o cumprimento de exigências.

Ao final da tela é exibido campo para registro de comentários e anexação de arquivos para fins de cumprimento de exigências.

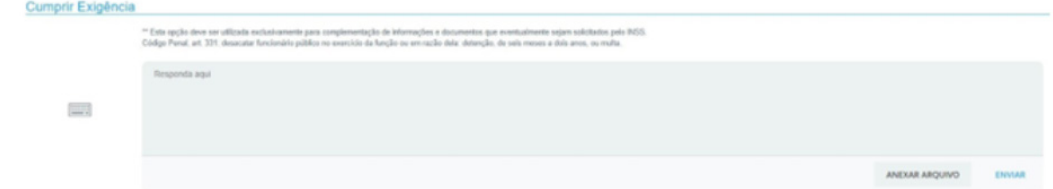

Após todo procedimento, clique em "**ENVIAR**".

O comentário será salvo, a exigência será cumprida e o requerimento voltará para análise.

## **5. UNIDADE IV - CADASTRADOR EXTERNO**

## **IMPORTANTE!**

Essa unidade é exclusiva para o representante que possui o papel de cadastrador externo.

## **5.1 O que é um cadastrador externo**

Cadastrador externo é o representante da entidade conveniada responsável por atuar na concessão de acesso ao "Portal de Atendimento", ou seja, cadastrar os demais representantes vinculados ao CNPJ da entidade.

Esse perfil somente será disponibilizado às entidades que possuem um número superior a 20 (vinte) representantes para serem cadastrados, que irão efetuar os requerimentos de benefícios e serviços disponibilizados às entidades.

Cada entidade possuirá um representante titular e outro substituto que poderão atuar como cadastradores externos. A entidade indica esses representantes e o INSS, os cadastra nesse perfil.

## **IMPORTANTE!**

O Cadastrador externo além de ser responsável pelo cadastramento de outros representantes, também pode atuar na operacionalização do Portal de Atendimento.

## **5.2 Sistema GERID**

O Sistema **GERID** é responsável pela Autenticação e Controle de Acessos dos representantes que atuarão nos sistemas corporativos.

Para que os representantes indicados pela entidade acessem o sistema, conforme o endereço disponibilizado, realizem requerimentos no "Portal de Atendimento" e operacionalizem os serviços oriundos do Acordo de Cooperação Técnica ou do Termo de Adesão, será necessário primeiro cadastrá-los nos referidos sistemas que se dividem em: **GERID/GID** e **GERID/GPA**.

### **GERID/GID (Gerenciamento de Identidades)**

É o sistema que recebe e grava a inclusão do primeiro cadastramento dos representantes que acessarão os sistemas parceiros sob gestão do **GERID/GPA**. Funciona como um banco de dados que vincula o representante à entidade externa. Este cadastramento prévio no GID permitirá às atribuições das gestões de acessos que deverão ser atribuídas posteriormente no **GERID/GPA**.

Endereço para acesso: geridinss.dataprev.gov.br/gid/

## **GERID/GPA (Gerenciamento e Permissões de Acesso)**

É o sistema responsável pelo cadastramento dos sistemas e subsistemas parceiros do **GERID**, cadastramento dos papéis e permissões e concessão de autorizações de acessos aos representantes.

No **GERID/GPA** são atribuídas as autorizações de acessos. Essas atribuições somente serão permitidas após o cadastramento no sistema **GID**, permitindo que os representantes da entidade acessem o "Portal de Atendimento", para efetuarem e acompanharem os requerimentos de benefícios e serviços, disponíveis para a entidade na modalidade de atendimento à distância.

Endereço para acesso: geridinss.dataprev.gov.br/gpa/

Para acessar o Portal de Atendimento é necessário que o representante seja inicialmente cadastrado no sistema **SAG**, subsistema **SAG\_EXTERNO**, os papeis podem variar de acordo com o tipo de entidade.

Os papéis disponíveis para a maioria das entidades são:

- **• ENTIDADE\_CONVENIADA\_PROTOCOLO**
- **• ENTIDADE\_CONVENIADA\_CONSULTA**

Para entidades do tipo **OAB** o cadastramento se dará no Sistema SAG, subsistema SAG\_EXTERNO\_OAB.

Os papéis disponíveis são:

- **• ENTIDADE\_CONVENIADA\_OAB**
- **• ENTIDADE\_CONVENIADA\_PROTOCOLO**
- **• ENTIDADE\_CONVENIADA\_CONSULTA**

### **IMPORTANTE!**

- **1.** Antes de efetuar o cadastramento, verifique se consta no processo:
	- Formulário de indicação dos representantes, assinado pela autoridade competente da entidade;
- **2.** Para cada representante indicado anexar:
	- TCMS Termo de Compromisso e Manutenção de Sigilo ele autoriza o representante que irá utilizar o sistema e ratifica o compromisso firmado em manutenção do sigilo das informações nos termos da Lei nº 12.527, de 18 de novembro de 2011);
	- Termo de Ciência do Material Boas Práticas e Recomendações de Segurança Cibernética;
	- Declaração de Participação do Curso Entidades Parceiras INSS Digital, emitido pela Escola PEP, após conclusão do curso pelo representante; e
	- Documento pessoal.

#### **5.3.Como cadastrar um representante**

## **Cadastramento de usuário externo no GERID/GID**

Ao incluir os dados do usuário externo, (represente), no **GERID/GID**, esta ação criará um banco de dados que permitirá ao **GERID/GPA** o reconhecimento do representante como membro da entidade parceira, vinculando ao CNPJ informado.

- **1.** Acesse o endereço geridinss.dataprev.gov.br/gid/
- **2.** Clique em "**Autenticar**" e digite CPF e senha para fazer login.

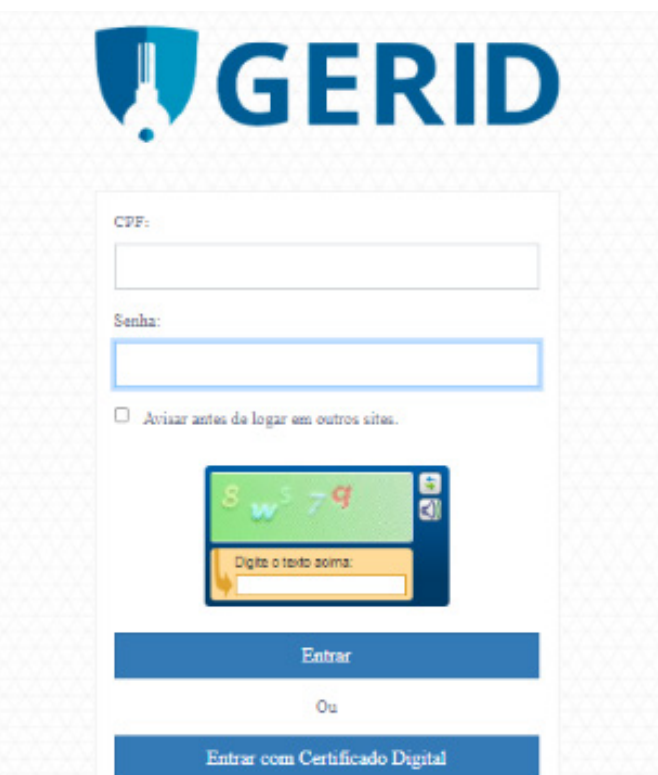

**3.** Após informar CPF e senha, surgirá a tela abaixo em que deve ser informado o código de verificação gerado pelo aplicativo de Autenticação de Multifatores (Google Authenticator, Microsoft Authenticator, etc) instalado em seu celular.

**4.** Em seguida, clicar no botão "Entrar".

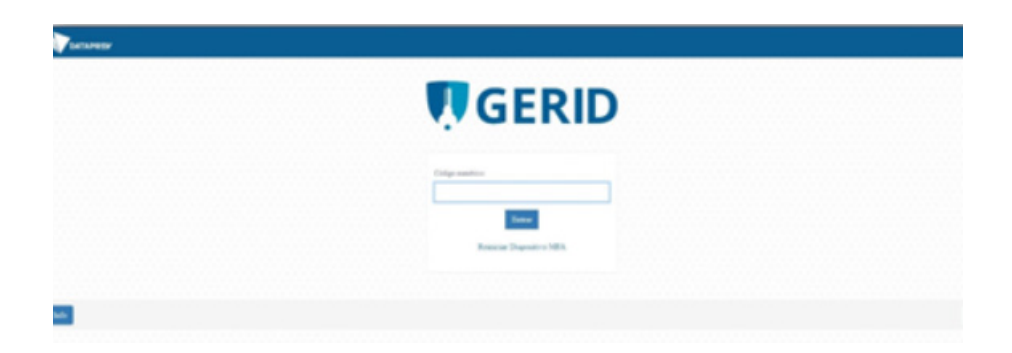

**5.** Ir no Menu "**Cadastro**" e clicar em "**Cadastradores Externos**";

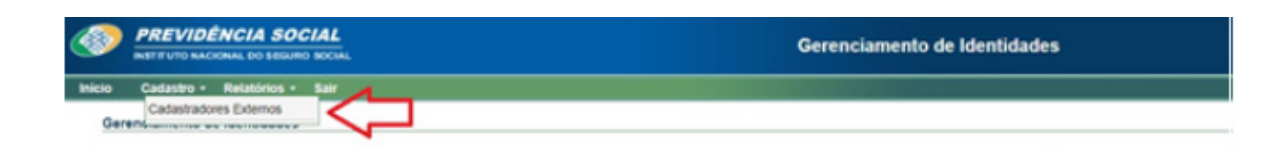

**6.** No "**Grupo**" selecione a opção "**PJ**";

**7.** Em "**Unidade Organizacional**" informar o número do CNPJ da entidade sem caracteres;

**8.** Clicar em "**Buscar Unidades**";

**9.** Depois no campo "**Unidade**", clicar em cima do número do CNPJ e nome da entidade, em seguida clicar em "**Filtrar**". Serão listados todos os representantes já cadastrados;

**10.** Caso o representante não conste na lista, clique em "**Novo Usuário**" para realizar o cadastro.

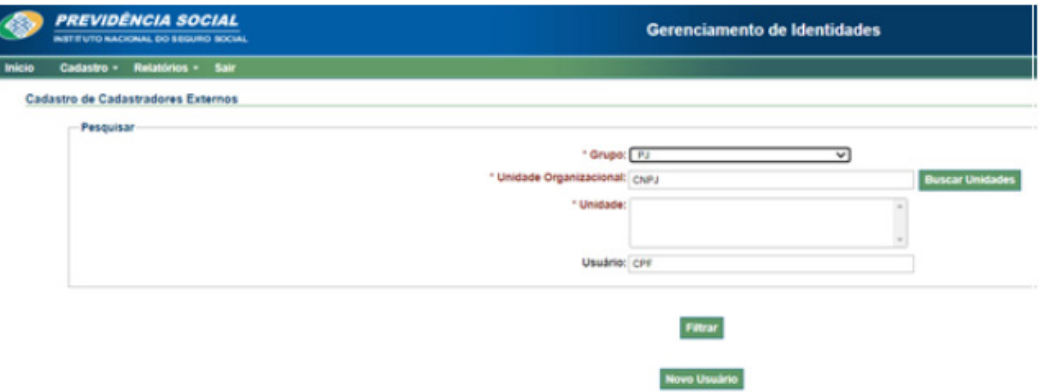

**11.** Para incluir um novo usuário preencha os dados do representante, antes de confirmar veja se o e-mail e o nome estão informados corretamente, importante também informar o telefone de contato do representante e clique em "**Confirmar**";

**12.** Uma senha automática será enviada ao e-mail cadastrado.

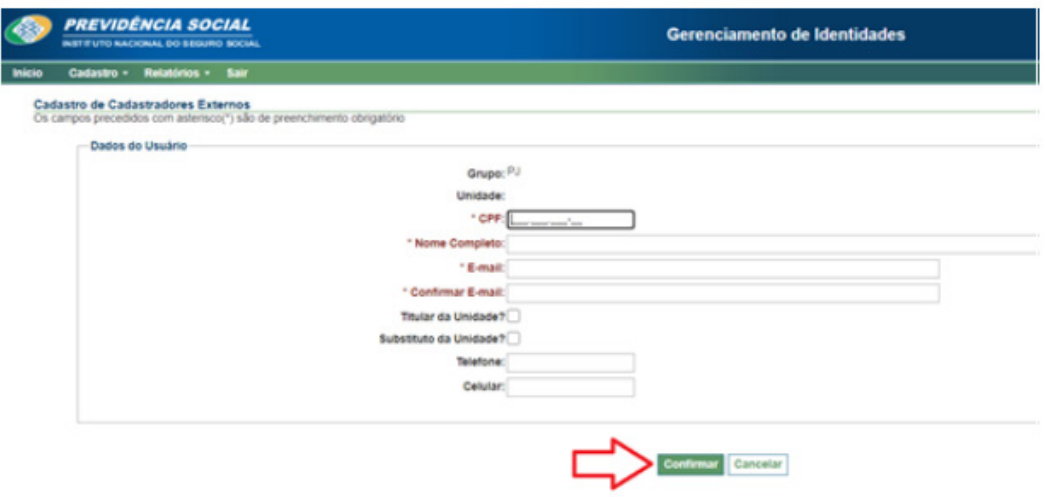

## **ATENÇÃO:**

É necessário que o usuário cadastrado altere a senha em 24h.

Após concluir o cadastramento, altere a "**Situação de Acesso**" para "**Ativo**".

Estando o representante "inativo", siga os seguintes passos:

Selecione o usuário > Clique em "**Alterar Situação**" > Na tela que se abre, em "**Atualizar situação de acesso do usuário para**" > selecione "**Ativo**" e preencha o campo "Motivo".

Depois de incluir o represente somente poderão ser alterados os dados pela Dataprev, tais com o nome e e-mail do usuário, devendo nesses casos abrir um ticket por meio do Suporte INSS/ACT.

#### **Cadastramento de acesso** SAG EXTERNO **no** GPA

A concessão dessa autorização de acesso permite que o representante acesse o "Portal de Atendimento" (novorequerimento.inss.gov.br).

- **1.** Acesse o endereço geridinss.dataprev.gov.br/gpa/
- **2.** Digite CPF e senha para fazer login

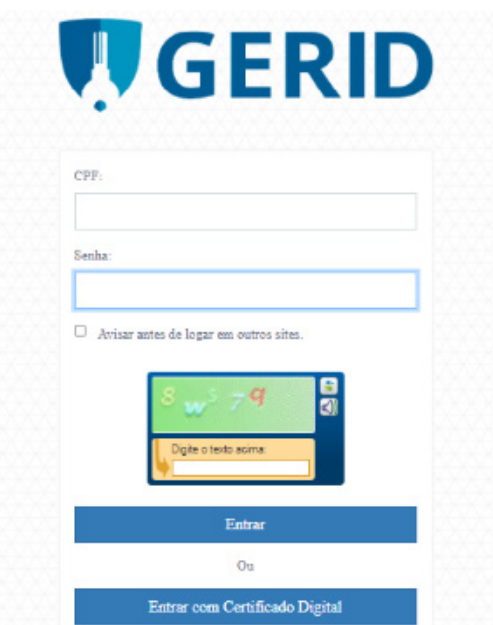

**3.** Após informar CPF e senha, surgirá a tela abaixo em que deve ser informado o código de verificação gerado pelo aplicativo de Autenticação de Multifatores (Google Authenticator, Microsoft Authenticator, etc) instalado em seu celular.

**4.** Em seguida, clicar no botão "Entrar".

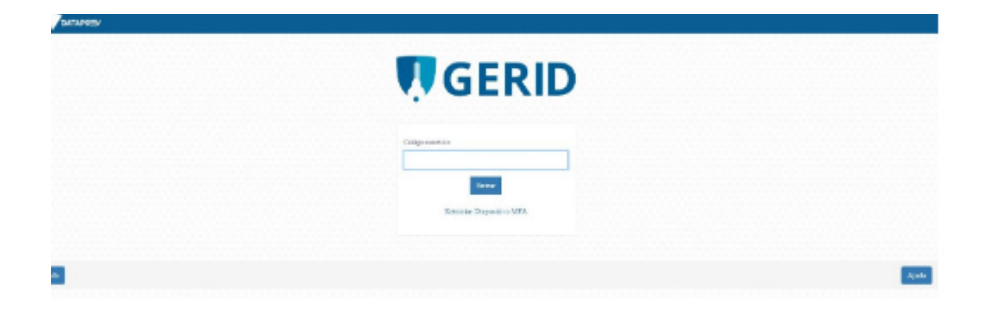

**5.** Clique em "**Atribuições**" e selecione a opção de "**Autorizações de Acesso**".

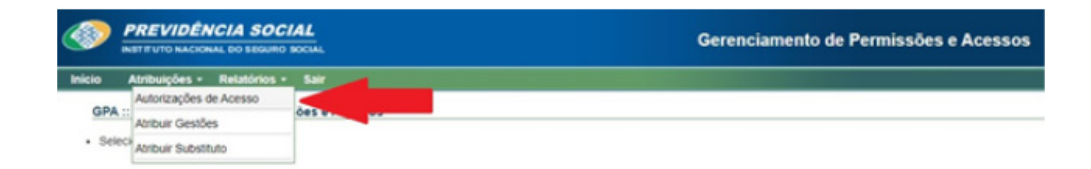

**6.** Nessa etapa você poderá cadastrar um usuário por vez ou vários usuários. Para cadastrar apenas um clique em "**Novo**", para cadastrar vários, clique em "**Novo Múltiplos Usuários**", para cadastrar vários representantes de uma só vez. 4.

**6.1** Para cadastrar apenas um por vez clique em "**Novo**" e o sistema apresentara a tela abaixo:

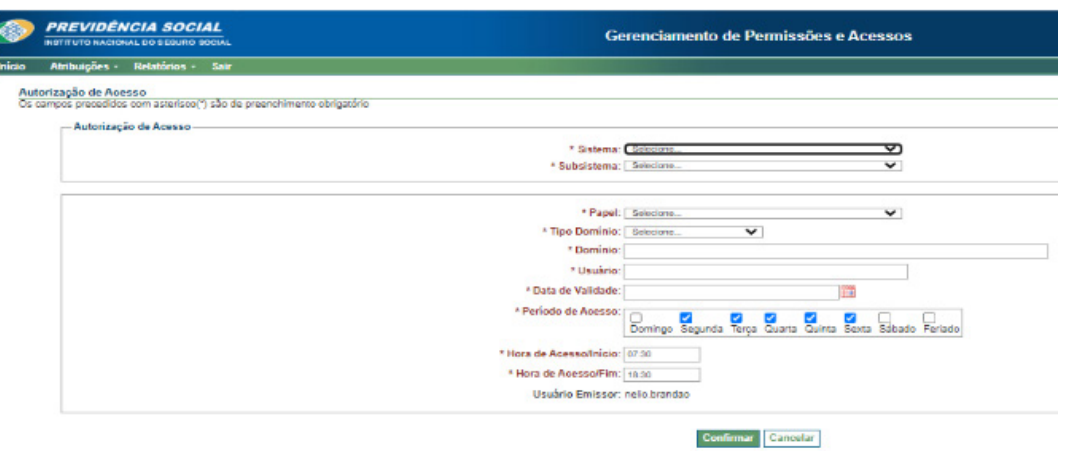

**6.2** Clicando em "**Novo Múltipilus Usuários**":

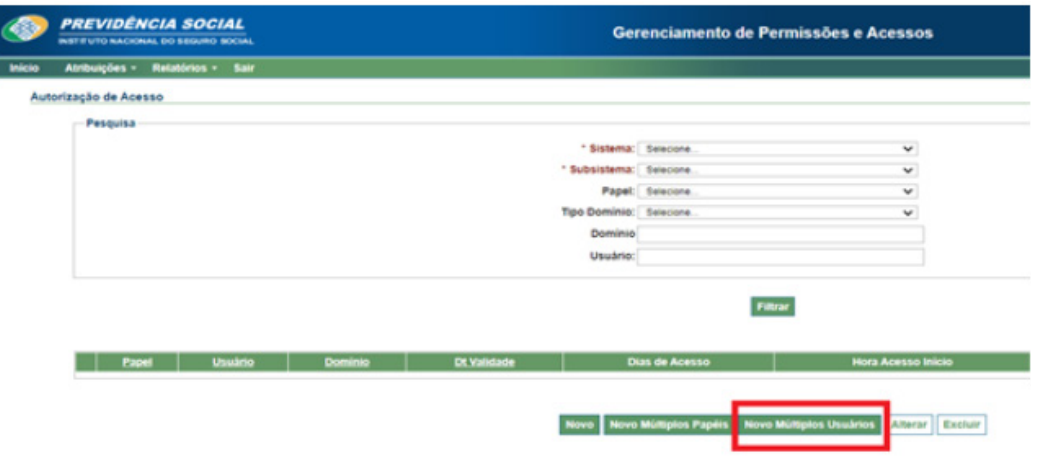

**6.2.1** O sistema abrirá a tela abaixo, veja que nessa tela não trará o campo "**Domínio**" e "**Usuário**", como apresenta na tela "**Novo**" para inclusão de apenas um usuário, mas ao preencher todas as informações iniciais e clicar em "**Avançar**" o sistema apresentará esses campos, veja as telas seguintes:

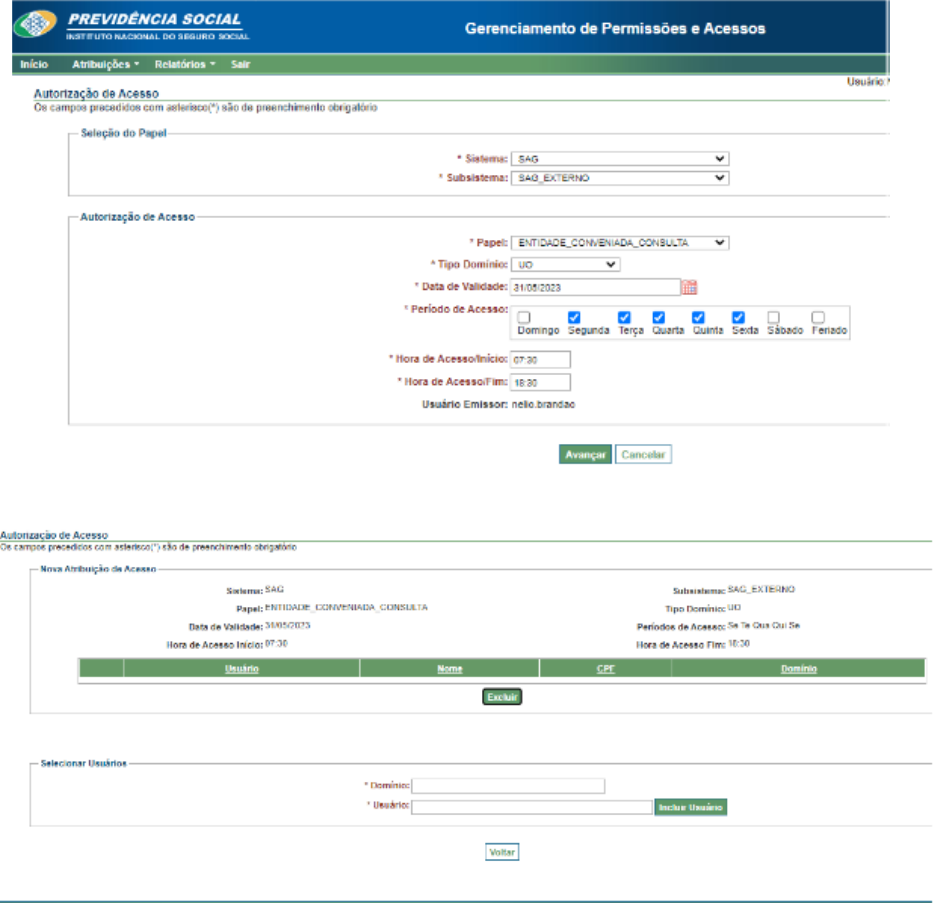

**6.2.2** Veja abaixo como preencher cada campo que é apresentado para cadastramento do usuário externo, aqui vamos dar o exemplo de como cadastrar "Novo Múltiplos Usuários".

Selecione:

"**Sistema**": SAG;

"**Subsistema**": SAG\_EXTERNO;

"**Papel**": este será de acordo com a função que o representante irá desempenhar, na maioria dos casos, é atribuído o papel "ENTIDADE \_CONVENIADA\_PROTOCOLO".

o "**Papel**" "ENTIDADE \_CONVENIADA\_CONSULTA" deverá ser atribuído para usuários que irá realizar apenas consulta no sistema;

Para a **OAB** foi criado subsistema específico:

"**Subsistema**" :SAG\_EXTERNO\_OAB;

"**Papel**": "ENTIDADE \_CONVENIADA\_OAB".

#### "**Tipo de Domínio**": CNPJ;

"**Data de Validade**": a data fim da validade do acesso dado ao usuário (representante), é sempre limitada no máximo a data limite de acesso do cadastrador, e não pode ser superior a data de vigência do ajuste;

"**Período de Acesso**": escolher os dias da semana que o usuário (representante) poderá acessar o sistema, observando os dados do atendimento previsto no plano de trabalho;

"**Hora de Acesso/Início**": informar a hora que o usuário (representante) poderá iniciar os trabalhos no período determinado acima previsto no plano de trabalho; e

e "**Hora de Acesso/Fim**": informar a hora que o representante poderá encerar os trabalhos no período determinado acima previsto no plano de trabalho.

Clique em "Avançar"

"**Domínio**": informar o número do CNPJ da entidade, sem pontos ou travessão;

"**Usuário**": preencher com o CPF do usuário (representante), sem pontos ou travessão;

Clique em "**Incluir usuário**" acrescentando todos os demais usuários (representantes) que deseja cadastrar; e

Clique em "**Concluir**", ao inserir todos os usuários (representantes) que deseja cadastrar.

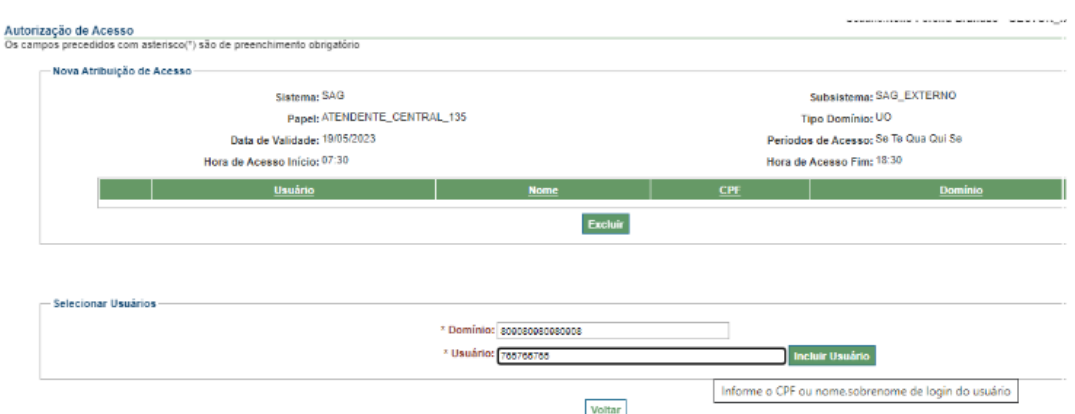

## **6. MODELOS DE ANEXOS**

## **FORMULÁRIO PARA INDICAÇÃO INICIAL DE CADASTRO DOS REPRESENTANTES NOS SISTEMAS DO INSS**

**ANEXO VII** PORTARIA PRES/INSS Nº 1.538, DE 19 DE DEZEMBRO DE 2022

FORMULÁRIO PARA INDICAÇÃO INICIAL DE CADASTRO DOS REPRESENTANTES NOS SISTEMAS **DO INSS** 

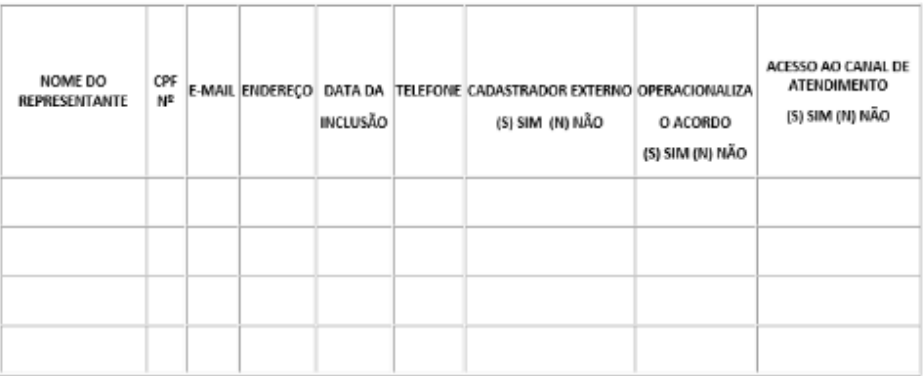

## **TCMS - TERMO DE COMPROMISSO DE MANUTENÇÃO DE SIGILO**

ANEXO VIII<br>PORTARIA PRES/INSS Nº 1.538, DE 19 DE DEZEMBRO DE 2022

TERMO DE COMPROMISSO DE MANUTENÇÃO DE SIGILO (TCMS)

 $\begin{tabular}{c|c|c|c} \hline (3), & (2), & (3), & (4), & (5), & (6), \\ \hline \hline \end{tabular} \begin{tabular}{c|c|c} \hline (3), & (4), & (5), & (6), & (7), & (8), & (8), & (9), \\ \hline \end{tabular} \begin{tabular}{c|c|c|c} \hline (3), & (2)\bar{2} & (3), & (4), & (5), & (6), \\ \hline \end{tabular} \begin{tabular}{c|c|c|c} \hline (3), & (4), & (5), & (6), & (6), & (6), & (6), \\ \hline \end{tabular} \begin{$ 

l - tatar as informações classificadas em qualquer grau de sigilo ou os materiais<br>de acesso restrito que me forem formecidos pelo INSS e presonar o seu sigilo, de acordo com a<br>legislação vigente;

 $\mathbb H: \mathsf{preservar}\; o\; \mathsf{const}$ siglio, ou des materiais de acesso restrito, sem divulgá-lo a terceiros;

II - não praticar qualsquer atos que possam afetar o sigilo ou a integridade dos<br>Informações classificadas em qualquer grau de sigilo, ou dos materiais de acesso restrito; e

IV - rão copiar ou reproduzir, por qualquer meio ou modo as informações:

a) classificadas em qualquer grau de sigilo; e

b) relativas aos materiais de acesso restrito do $\overline{\text{MSS}}_5$  salvo autorização da autorização da

Deslaro que tive acesso ao decumento ou material entregue ou exibido, e por<br>estar de acordo com o presente TERMO, o assino na presença das testemanhas abalos<br>identificados.

 $\overline{\phantom{a}}$ 

 $\frac{1}{2}$ , de  $de$  (11)

#### **NOME DO REPRESENTANTE**<br>Cargo do Signatário

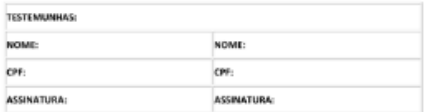

.<br>Nota Explicativa: Os compos que constam em branco devem ser preenchidos de acordo com as<br>Informações elencados abaixo. Essa tabela não faz parte deste documento, deve ser (1) Nome.<br>(2) Nacionalidade. **DAME do CRE.** (4) RG (nº, data e local de expedição). (5) Filiação. (6) Endereço Completo com CEP. (7) E-mail corporativo. .<br>(B) Telefone.<br>(9) Nome da entidade ou órgão no caso de administração pública. (10) Número do CNPJ da entidade ou órgão no caso de administração pública. (11) Local e data.

## **TERMO DE CIÊNCIA DO MATERIAL BOAS PRÁTICAS E RECOMENDAÇÕES DE SEGURANÇA CIBERNÉTICA**

ANEXO XII PORTARIA PRES/INSS Nº 1.538, DE 19 DE DEZEMBRO DE 2022

#### TERMO DE CIÊNCIA DO MATERIAL BOAS PRÁTICAS E RECOMENDAÇÕES DE SEGURANÇA CIBERNÉTICA

DE SEGURANÇA CIBERNÉTICA.

Declaro ter ciência das responsabilidades inerentes às atribuições a mim conferidas em virtude do ajuste firmado pelo INSS e esperantos de Material Boas Práticas e recomendações de Segurança Cibernética.

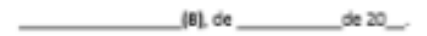

Assinatura

Nota Explicativa: Os campos que constam em branco devem ser preenchidos de acordo com as informações elencadas abalxo. Essa tabela não faz parte do Termo de Ciência do Material de boas Práticas e recomendações de segurança cibernética, deve ser deletada após o preenchimento.

(1) Nome

 $[2]$  CPP

 $(3)$  RG

(4) Data e local de expedição

(5) Endereço

 $[6]$  CEP

(7) Acordante/Entidade Credenciada

## **DECLARAÇÃO DE PARTICIPAÇÃO DO CURSO ESCOLA PEP**

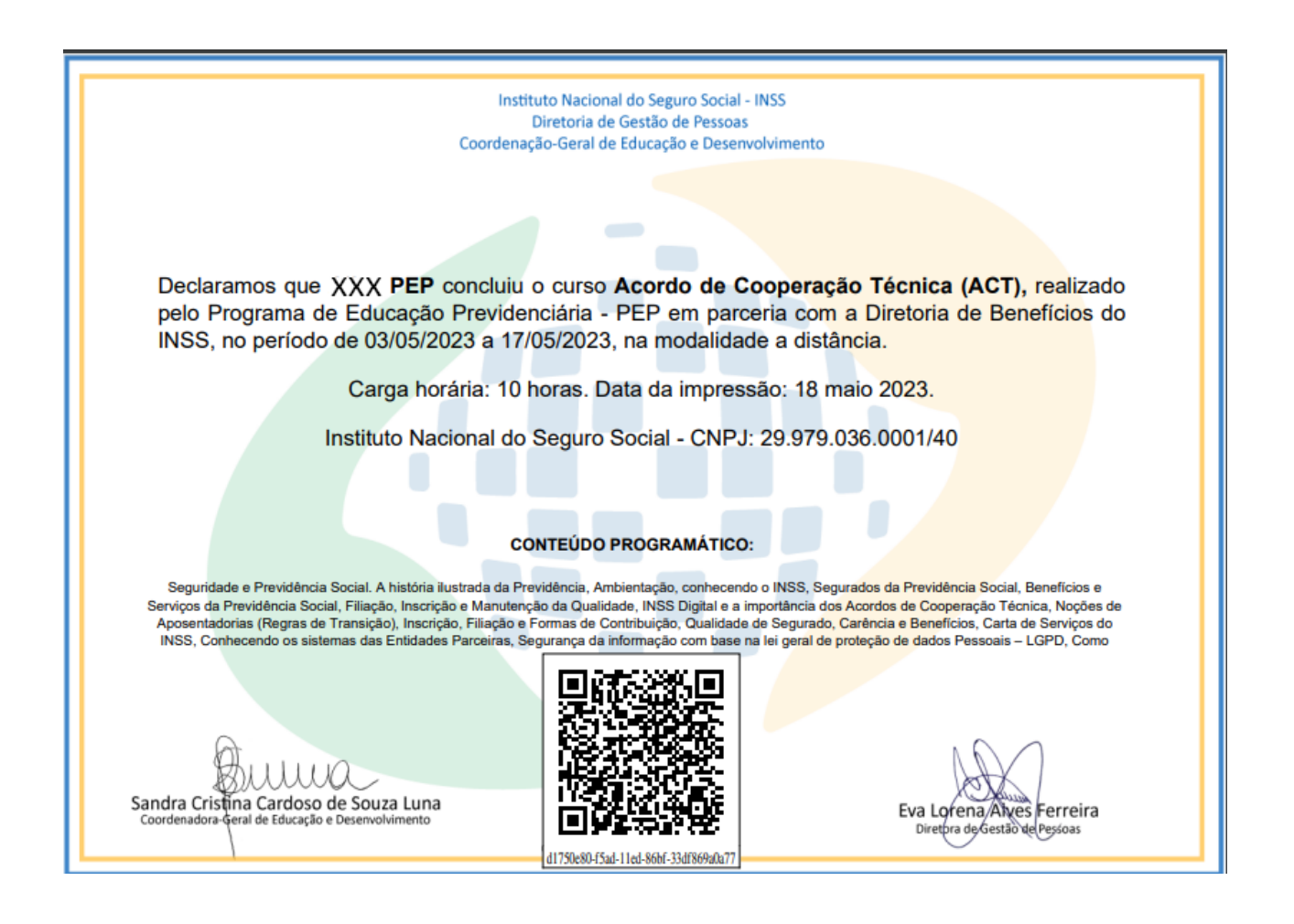

## **7. CONCLUSÃO**

Agora você está apto a utilizar o Portal de Atendimento sistema de requerimentos de benefícios e serviços previdenciários e assistenciais, esperamos que a leitura desse guia tenha sido fácil e clara. Buscamos ser objetivos e assertivos na transmissão das informações.

Reforçamos que as sugestões são sempre bem-vindas. Caso você queira fazer alguma sugestão, não deixe de reportá-la ao seu contato com o INSS.

Agradecemos mais uma vez e esperamos que você faça bom proveito das informações que disponibilizamos aqui.